## <span id="page-0-0"></span>[Avid Vocal Studio](#page-0-0)

#### Quick Setup

Français **Installation rapide Avid Vocal Studio** Italiano

**Configurazione rapida di Avid Vocal Studio**

Deutsch **Schnell-Setup für Avid Vocal Studio**

> possible qu'une série de boîtes de dialogue Sécurité de Windows apparaissent. Cliquez sur Continuer quand même (Windows XP), Oui (Windows 7 et XP), ou Installer (Windows 7) jusqu'à ce qu'elles cessent de s'afficher. Windows 7 と Windows XP では、一連の<br>Windows セキュリティのダイアログが表示<br>される可能性があります。表示され少上の<br>るまで、それぞれのエラーメッセージ上の [続行(Continue Anyway)] (Windows XP)、<br>[はい(Yes)] (Windows 7 / Windows XP) あ<br>るいは [インストール(Instal l l ]<br>(Windows 7) をクリックしてください。

Español **Configuración rápida de Avid Vocal Studio**

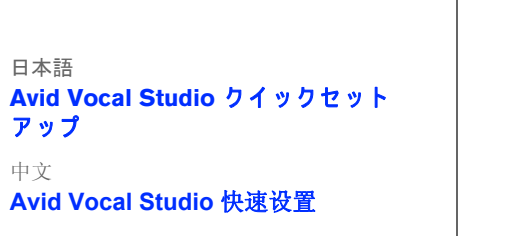

中文

中文

4

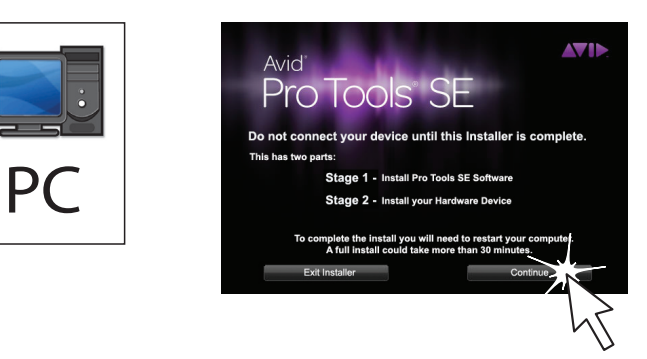

**Avid Vocal Studio** 快速安裝 한국어

Avid Vocal Studio 빠른 설정

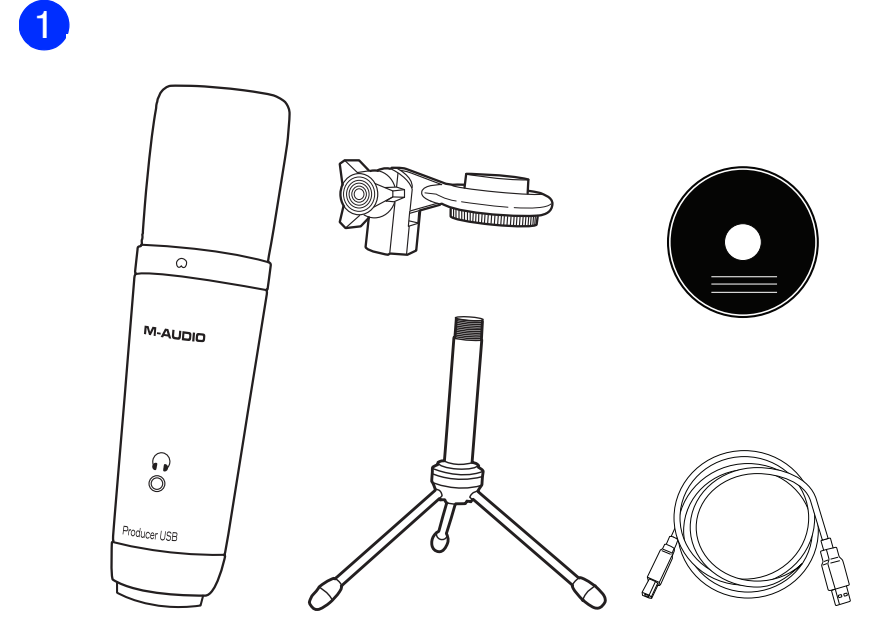

Français

# Dans Windows 7 et Windows XP, il est

Italiano

venire visualizzata una serie di finestre di dialogo di sicurezza. Fare clic su Continuare? (Windows XP), su Sì (Windows 7 e Windows XP) o su Installa (Windows 7) in ognuna di esse fino a quando non vengono più visualizzate.

Deutsch

In Windows 7 und Windows XP werden eventuell mehrere Dialogfelder mit Sicherheitshinweisen angezeigt. Klicken Sie auf "Trotzdem Fortfahren" (Windows XP) oder "Installieren" (Windows 7), bis die Fenster ausgeblendet werden.

Español

#### In Windows 7 e Windows XP potrebbe 中文

En Windows 7 y Windows XP, puede que aparezcan varios cuadros de diálogo Seguridad de Windows. Haga clic en "Continuar de todos modos" (Windows XP), "Sí" (Windows 7 o Windows XP) o "Instalar" (Windows 7) en cada uno de ellos hasta que desaparezcan.

日本語

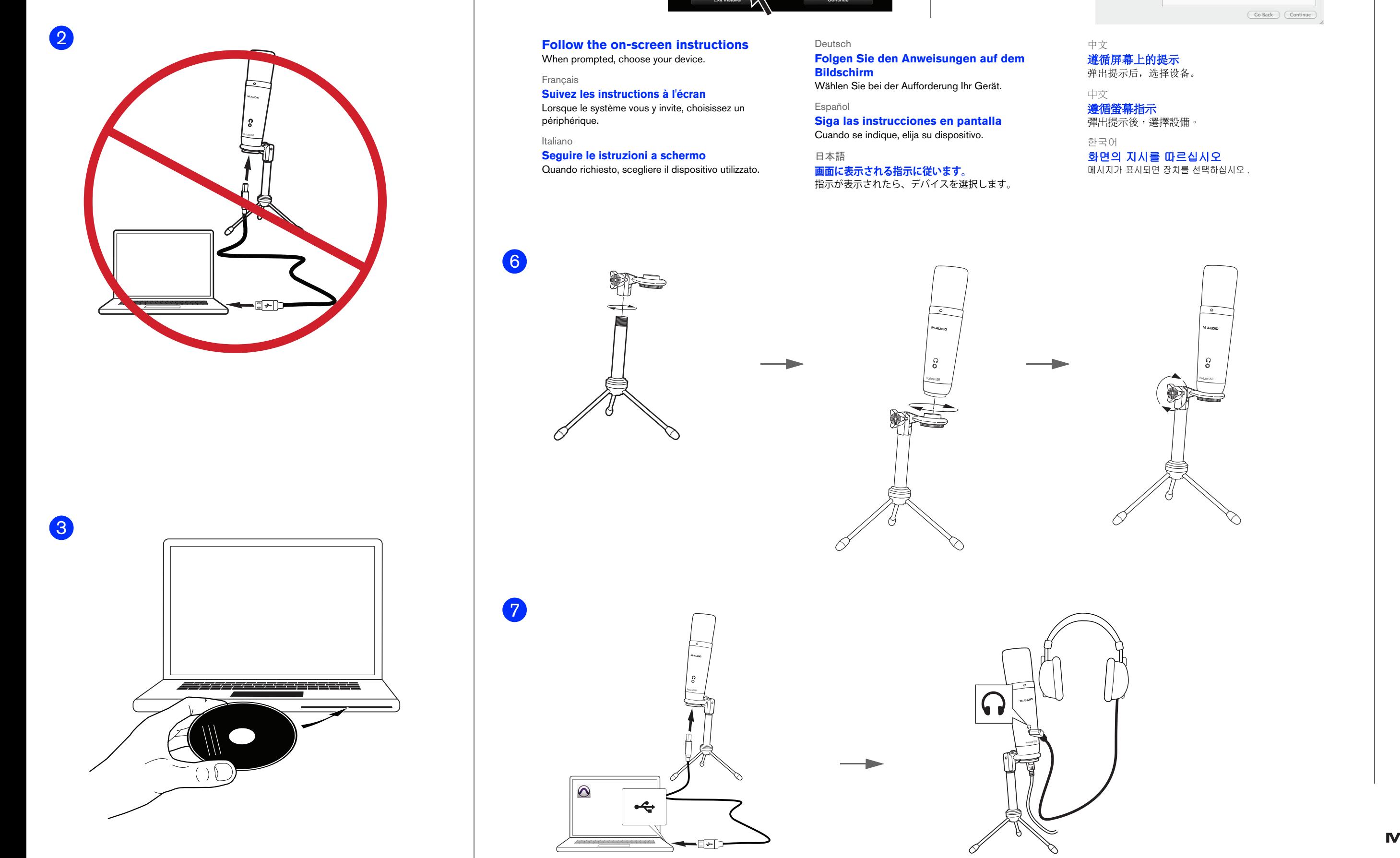

在 Windows 7 和 Windows XP 中,可能会出 现一系列的 Windows Security(Windows<br>安全)对话框。 在各操作系统中分别单击 Continue Anyway (Windows XP, 继续)、<br>Yes (Windows 7 或 Windows XP, 是) 或 Install (Windows 7,安装)直到它们消 失。

中文 在 Windows 7 與 Windows XP 中,可能出現 一連串 Windows Security (Windows 安全 性)對話方塊。 在各作業系統中分別按一 下 Continue Anyway (Windows XP, 「仍然 繼續」)、Yes(Windows 7 或 Windows XP,<br>「是」) 或 Install(Windows 7,「安 裝」)直至它們消失為止。

한국어 Windows 7 및 Windows XP의 경우 일련의 Windows 보안 대화 상자가 표시될 수 있습 니다 . 메시지가 없어지도록 " 계속 "(Windows XP), " 예 "(Windows 7 또는 Windows XP) 또는 " 설치 "(Windows 7) 를 클릭합니다 .

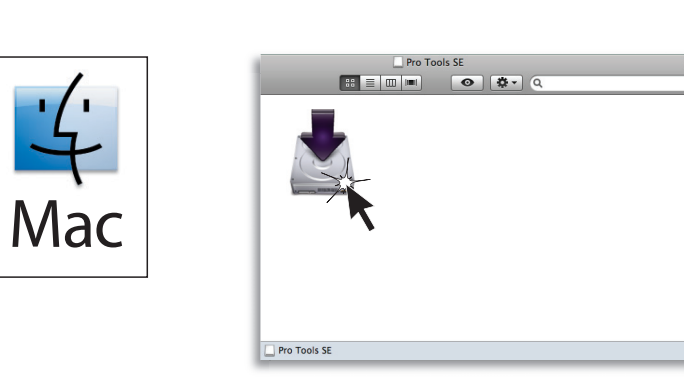

In Windows 7 and Windows XP, a series of Windows Security dialogs may appear. Click "Continue Anyway" (Windows XP), "Yes" (Windows 7 or Windows XP) or "Install" (Windows 7) on each one until they go away.

5

# 8 <u>S</u>  $\frac{1}{4}$  $PC$ Mac C 9 **Verify that you have sound**  日本語

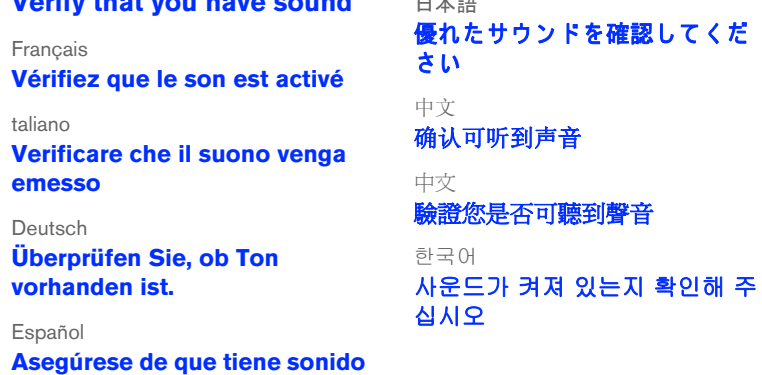

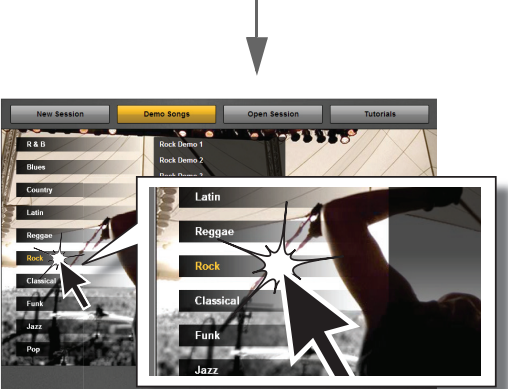

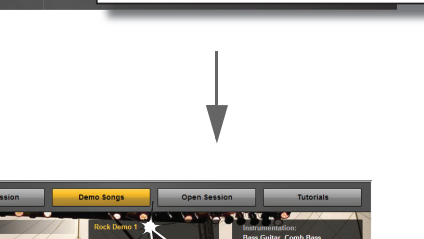

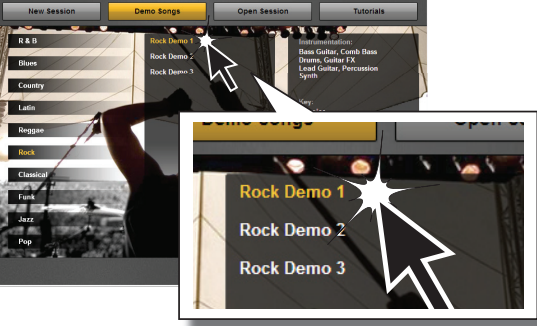

# **Solution Contract Contract Contract Contract Contract Contract Contract Contract Contract Contract Contract Contract Contract Contract Contract Contract Contract Contract Contract Contract Contract Contract Contract Con**

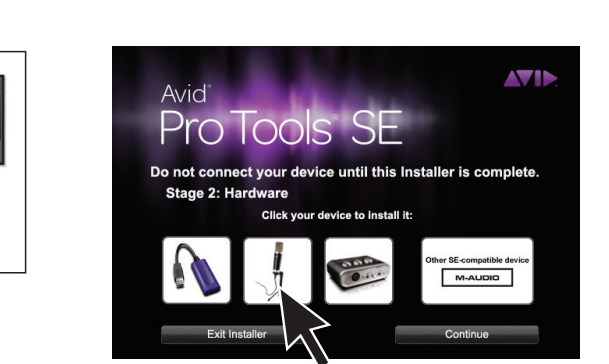

PC

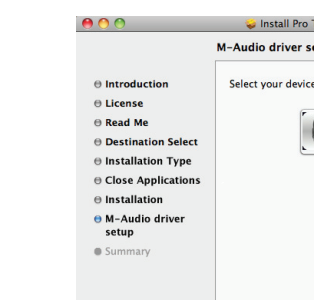

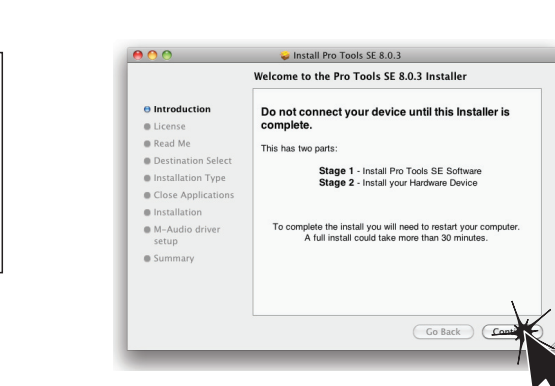

 $\mathfrak{T}$ 

Mac

Mac

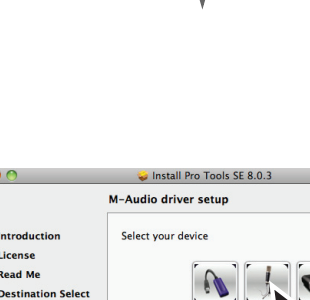

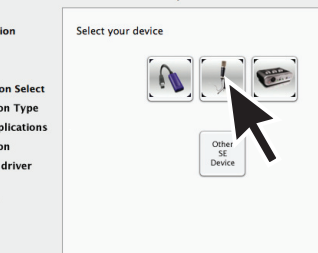

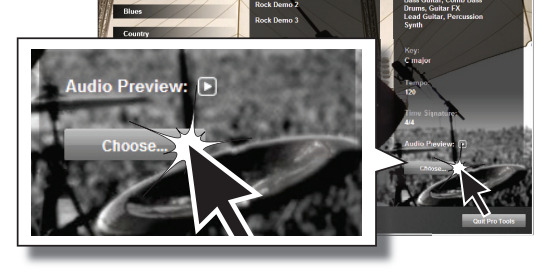

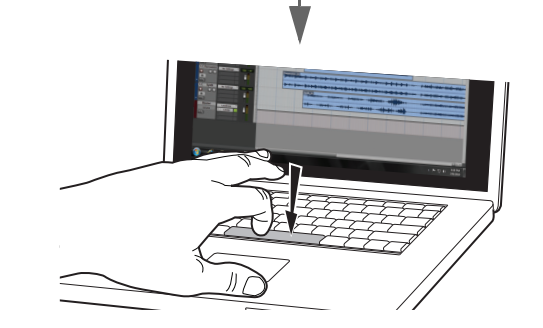

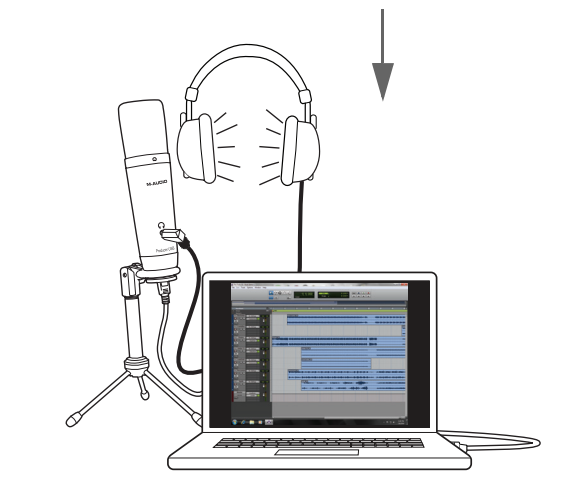

**M-AUDIO** 

#### **If You Need Help**

See the Pro Tools SE User Guide for detailed information on setting up and configuring your system for optimum performance. The User Guide is located on your Pro Tools SE installer disc.

The Help menu in Pro Tools SE also provides access to Interactive Project videos and additional documentation.

#### Français

#### Besoin d'aide ?

Consultez le Guide de l'utilisateur Pro Tools SE pour obtenir des informations détaillées sur l'installation et la configuration de votre système pour une performance optimale. Le guide de l'utilisateur est situé sur votre disque d'installation Pro Tools SE.

L' aide de Pro Tools SE vous donne également accès à des vidéos de projets interactifs et à une documentation supplémentaire.

Über das Hilfemenü in Pro Tools SE haben Sie außerdem Zugriff auf interaktive Projektvideos und zusätzliche Dokumentation.

#### Italiano

#### In caso di problemi

 $\bigotimes_{i=1}^{\infty} P_{i} = \bigcup_{i=1}^{\infty} P_{i} = \bigcup_{i=1}^{\infty} P_{i} = \bigcup_{i=1}^{\infty} P_{i} = \bigcup_{i=1}^{\infty} P_{i} = \bigcup_{i=1}^{\infty} P_{i} = \bigcup_{i=1}^{\infty} P_{i} = \bigcup_{i=1}^{\infty} P_{i} = \bigcup_{i=1}^{\infty} P_{i} = \bigcup_{i=1}^{\infty} P_{i} = \bigcup_{i=1}^{\infty} P_{i} = \bigcup_{i=1}^{\infty} P_{i} = \bigcup$ 

Per informazioni dettagliate su come installare e configurare il sistema per ottenere le prestazioni migliori, vedere il manuale utente di Pro Tools SE. Il manuale utente si trova sul disco di installazione di Pro Tools SE.

最適なパフ ォーマン ス を得る ためのシステムの設定と構成の詳細情報については、 『Pro Tools SE ユーザー・ガイド』をご覧ください ユーザー・ガイドは Pro Tools SE インストー ラ・ディスクに収録されています。

Pro Tools SE の [ヘルプ] メニューからは、Interactive Project (インタラクティブ・プロ ジェクト)ビデオと追加資料にもアクセスできます。

Dal menu ? di Pro Tools SE è inoltre possibile accedere a video interattivi e ad altra documentazione

有关安装与配置系统使其发挥最佳性能的详细信息,请参阅《Pro Tools SE 用户指南》。 《用户指南》位于您的 Pro Tools SE 安装光盘里。 您还可通过 Pro Tools SE 中的*帮助*菜单访问"互动项目"视频和附加文档。

#### Deutsch

#### Wenn Sie Hilfe brauchen

請參閱《Pro Tools SE 使用者指南》瞭解設定與組態系統的詳細資訊, 以實現最佳性能。 《使用者指南》位於 Pro Tools SE 安裝光盤內。

Pro Tools SE 內的 「幫助」功能表亦可存取「互動項目」視訊及更多文檔。

Genaue Informationen zum Konfigurieren Ihres Systems für optimale Leistung finden Sie im Pro Tools SE-Benutzerhandbuch. Das Benutzerhandbuch befindet sich auf der Pro Tools SE-Installations-DVD.

> 최적의 성능을 얻으려면 시스템 설정 및 구성에 대한 자세한 내용은 Pro Tools SE 사용자 안내서를 참조하십시오 . 사용자 안내서는 Pro Tools SE 설치 디스크 내에 있습니다 .

#### Español

## Si necesita ayuda

Consulte la Guía del usuario de Pro Tools SE para obtener información detallada sobre cómo instalar y configurar el sistema para un rendimiento óptimo. La guía del usuario se encuentra en el disco de instalación de Pro Tools SE.

El menú Ayuda de Pro Tools SE también permite acceder a vídeos de proyectos interactivos y documentación adicional.

#### 日本語 困ったときには

#### 中文 如果需要帮助

#### 中文 若需幫助

## 한국어

## 지원이 필요한 경우

<u> Laby</u>

Pro Tools SE 도움말에서 대화형 프로젝트 비디오 및 추가 문서를 이용할 수 있습니다 .

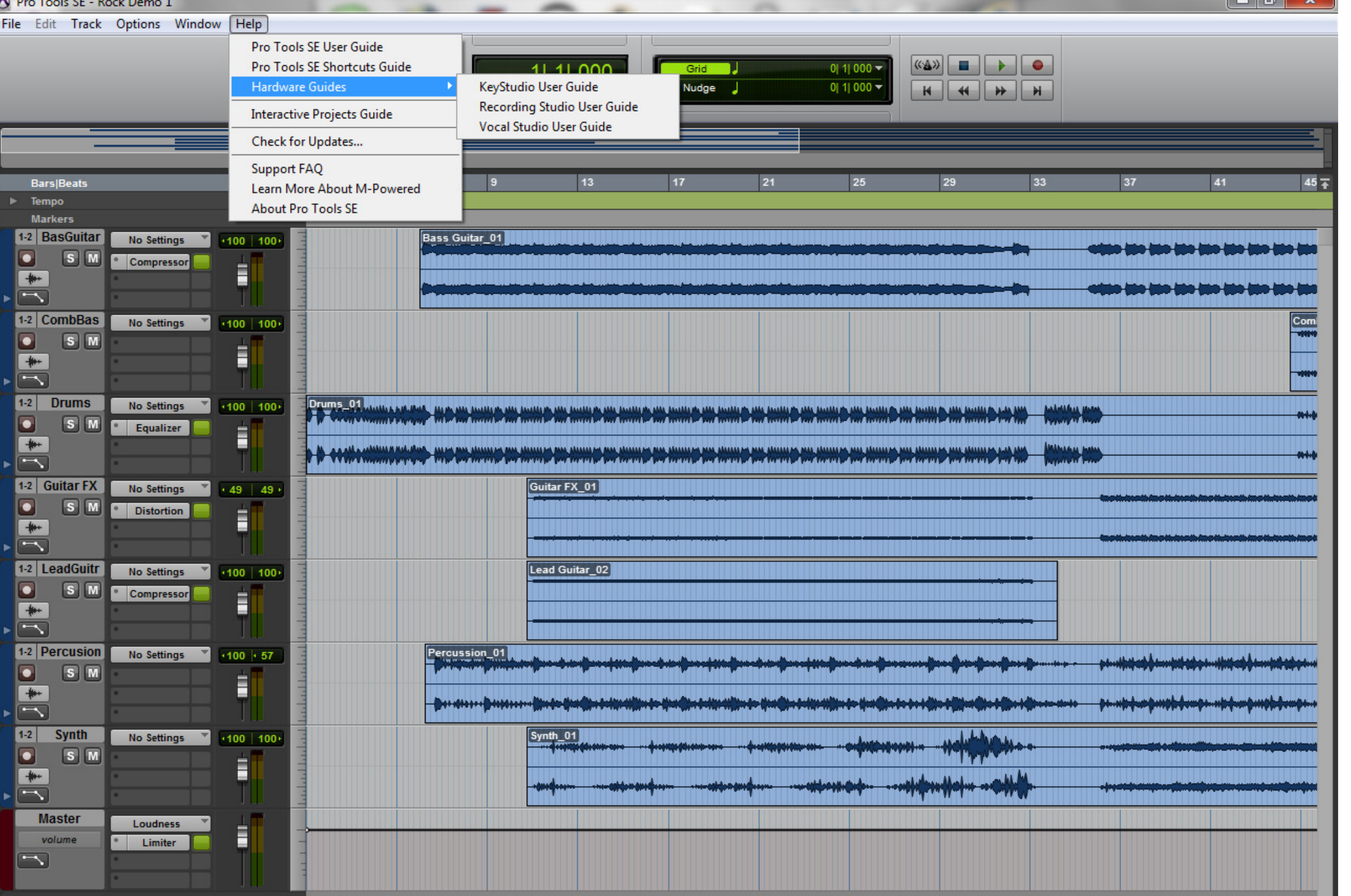